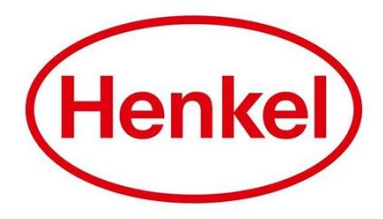

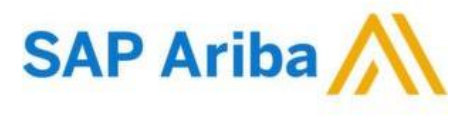

# CONNECTING TO HENKEL@SAP ARIBA

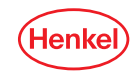

## HENKEL@SAP ARIBA REGISTRATION IN 2 EASY STEPS GET CONNECTED TO HENKEL!

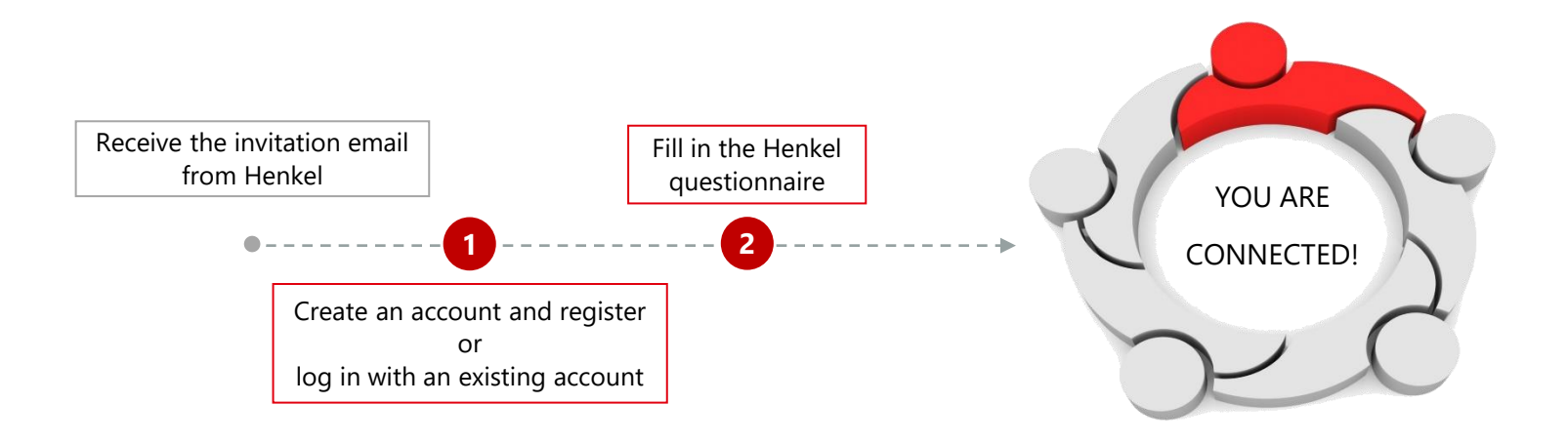

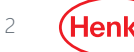

## CREATE / ACCESS YOUR ARIBA ACOUNT ACCESS OR CREATE YOUR ARIBA ACCOUNT

You will be receiving a **registration email invite** from Henkel with the **link** for you to access or create your Ariba account

- 1. Click on **"Click Here"** and you will be re-directed to the registration webpage
- 2. Select the correct option depending if you already have an account or not:
	- ➢ If you have an **existing Ariba account**, please click on **"Log in"** and use your existing login details
	- ➢ If you **do not have** an existing Ariba account yet, please **click on "Sign Up"** and complete your Company Profile

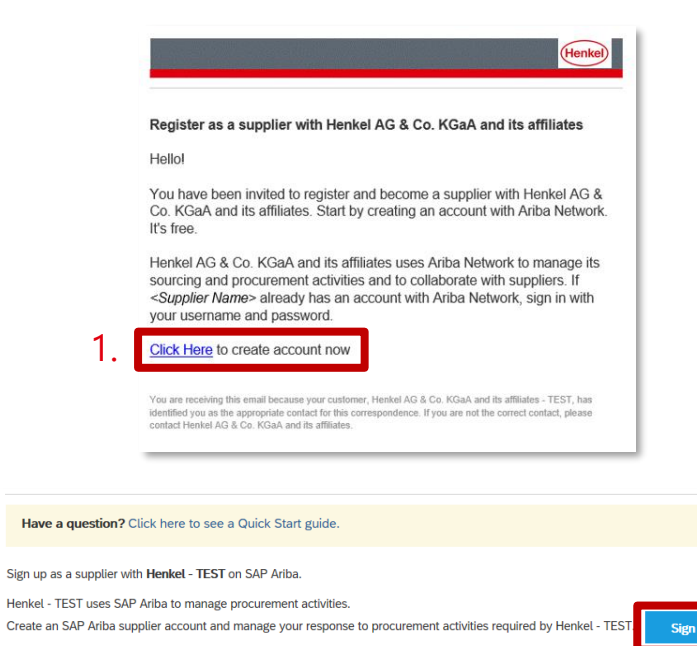

Already have an account?

Log in

2.

**1**

# IF CREATING NEW ARIBA ACCOUNT COMPLETE YOUR COMPANY PROFILE

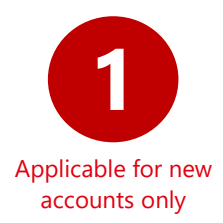

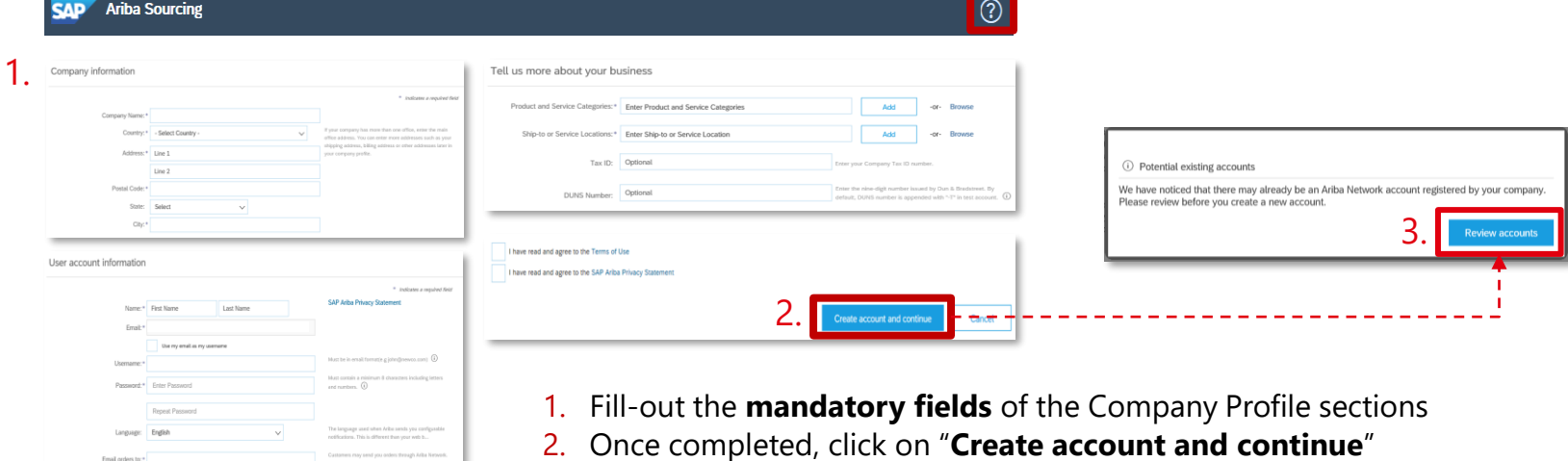

3. The platform will alert you if your company might have an existing account already. Click "**Review accounts**" to contact your company admin (find more info [here](https://www.henkel.com/resource/blob/1124692/aa0aea561cfc0bc927ba3f0b78d7e036/data/how-can-supplier-admin-add-a-new-user.pdf)).

**Inquiries about your Ariba account?** Please click on "Help Center" button 3

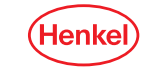

4

# HENKEL QUESTIONNAIRE ANSWER ALL QUESTIONS AND SUBMIT FOR APPROVAL

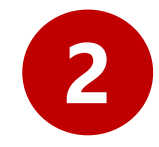

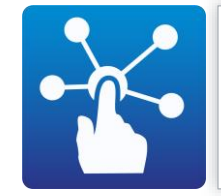

It is necessary for all **potential and existing suppliers** of Henkel to complete the **Henkel Registration Questionnaire** before participating in any eSourcing activities / qualification assessment / setting up any buying channels in SAP Ariba. It contains 2 sections which are shown in the table below.

### **Sections of Henkel Registration Questionnaire**

**(Once you have logged in or completed creating your Ariba account, you will be automatically directed to the Henkel Registration questionnaire where you need to answer the fields below.)**

## **COMPANY** INFORMATION

- Business phone number
- Company Information
	- ✓ Company Name
	- Company Address (postal code, city, country, etc.)

## **COMPLIANCE** QUESTIONS

- Acceptance on Privacy Policy (IMPORTANT: this must be accepted in order for your registration to be approved)
- **Truthfulness** Confirmation (Confirmation that all information provided are correct)

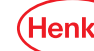

5

# HENKEL QUESTIONNAIRE ANSWER ALL QUESTIONS AND SUBMIT FOR APPROVAL

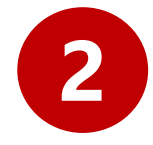

## $\triangleright$  Once you completed all the answers, please click on **"Submit Entire Response"**

#### button

(You will be notified via email once Henkel Analyst approved your registration)

#### **Not sure how to answer any of the questions?**

Click on **"Compose Message"** and ask the Henkel team for clarification.

## **Overview of the Henkel Registration Questionnaire**

**Each section has corresponding questions which are visible to you once you have accessed it**

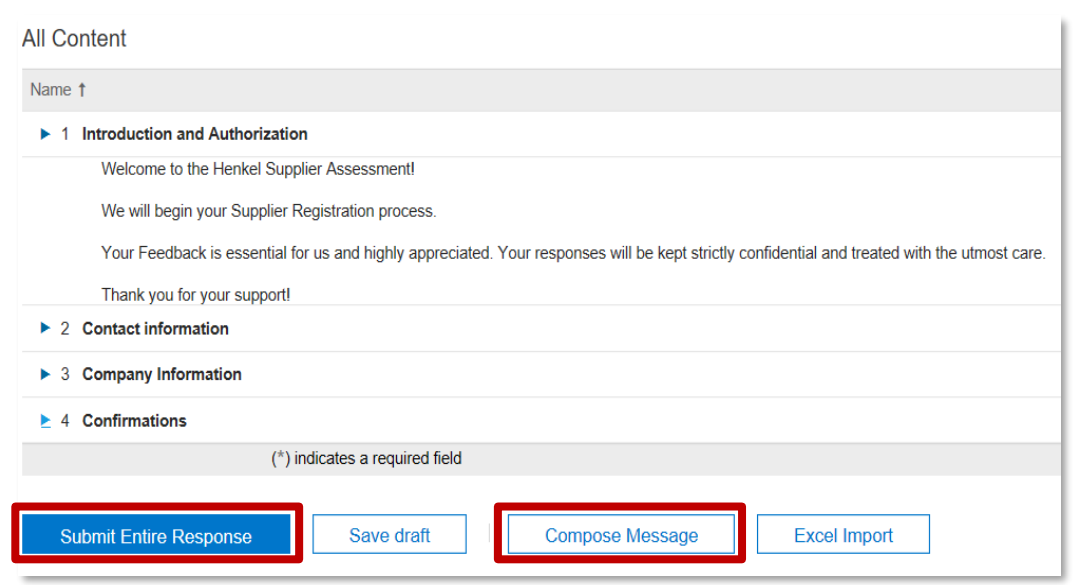

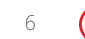

# THANK YOU!

For further supporting materials please visit our **Henkel@SAP Ariba webpage** 

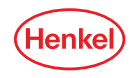